## 北京理工大学新版 VPN 系统简明使用手册

- 1. FAQ
- 1) 相对于 2007 年 11 月的老版本 VPN 系统,新版 VPN 系统有何主要变化?

答:相对于 2007 年 11 月上线的老版本 VPN 系统,新版 VPN 实现了对于大多数主 流版本操作系统(Windows/Linux/Mac OS 等)、主流版本浏览器(IE 内核、非 IE 内核)、主流移动平台(IOS、Android 系统)的支持,且实现了图书馆采购的 数据库资源的单点登录式支持(只需使用校园网上网账户登录一次,无需单独申 请其他账户)。

2) 新版 VPN 系统的访问方式是怎样的?

答: 对于 PC 端用户,可以直接在本机的浏览器中输入 [https://vpn.bit.edu.cn](https://vpn.bit.edu.cn/) 的网址,然后根据页面提示安装插件,即可访问。(备注:推荐使用 IE 内核浏 览器,非 IE 内核浏览器如 chrome 等有版本限制,暂时无法支持最新版本)。

对于手机/平板等移动端用户,可以直接在本机的浏览器中输入

[https://vpn.bit.edu.cn](https://vpn.bit.edu.cn/) 的网址,然后根据页面下方的提示下载对应的 IOS 或 者 Android 版本的客户端。完成 app 的安装之后,以后即可使用客户端方式登录 VPN 系统。

3) 新版 VPN 系统的用户名和密码是什么?

答:新版本 VPN 系统,使用和校园网上网账户相同的用户名和密码。为了保证 VPN 系统可用,请保证本人的上网账户处于正常状态(未欠费、未停用),可以 登录校内自服务系统 http:// 10.0.0.54:8800 查询本人上网账户的状态是否有 效。

4) 新版 VPN 系统是否支持学校图书馆采购的校外数据库资源?

答: 是的,支持

[http://lib.bit.edu.cn/searchResource/bookDataList.jsp?tabIndex=1&srLe](http://lib.bit.edu.cn/searchResource/bookDataList.jsp?tabIndex=1&srLeftIndex=10) [ftIndex=10](http://lib.bit.edu.cn/searchResource/bookDataList.jsp?tabIndex=1&srLeftIndex=10) 页面的所有 217 个校外数据库资源。且无需单独申请其余账户,登 陆成功 VPN 系统即可访问校外数据库资源。

5) 新版 VPN 系统对于主流桌面操作系统的支持情况如何?

答: 新版 VPN 系统支持大多数主流桌面操作系统, 如 Windows 系统(从 Windows XP SP2 到最新的 Windows 10 全系列支持),Linux 系统(主流的 Red Hat,Fedora, SuSe, Ubuntu 系统等), Mac OS 系统(支持到最新的 Mac 10.11 版本)。

6) 新版 VPN 系统对于主流浏览器的支持情况如何?

答:推荐使用 IE 内核浏览器访问 VPN 系统,目前 IE 内核浏览器可以支持 到最新版的 IE 11。对于非 IE 内核浏览器(如 chrome, Firefox, opera 等),存在一定的版本限制,后续将通过升级 VPN 系统版本的方式支持最 新版本的非 IE 内核浏览器。

7) 新版 VPN 系统对于主流移动平台操作系统的支持情况如何?

答:新版 VPN 支持主流的 IOS 和 Android 移动平台操作系统。

2. PC 端访问流程

在校外环境(非校园网环境)的任何一台可上网的电脑上,打开机器的 IE 浏 览器, 输入网址: https://vpn.bit.edu.cn。

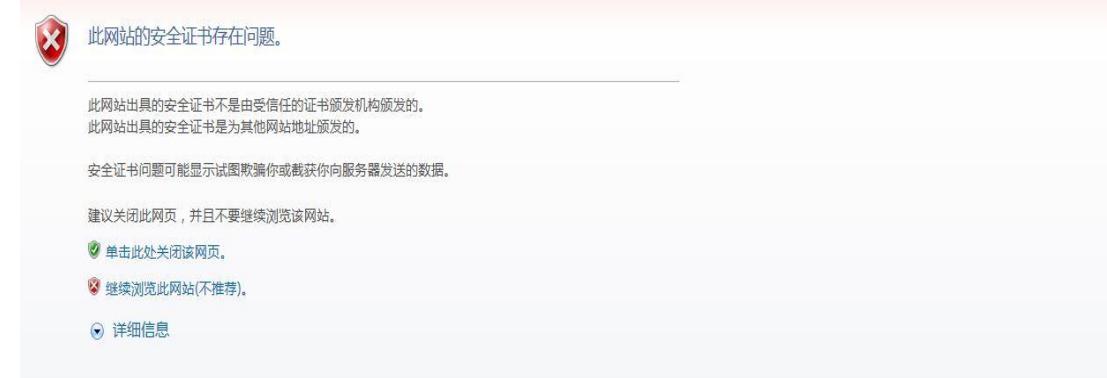

点击"继续浏览此网站(不推荐")链接,忽略安全证书告警信息。出现 VPN 系统的登陆界面。

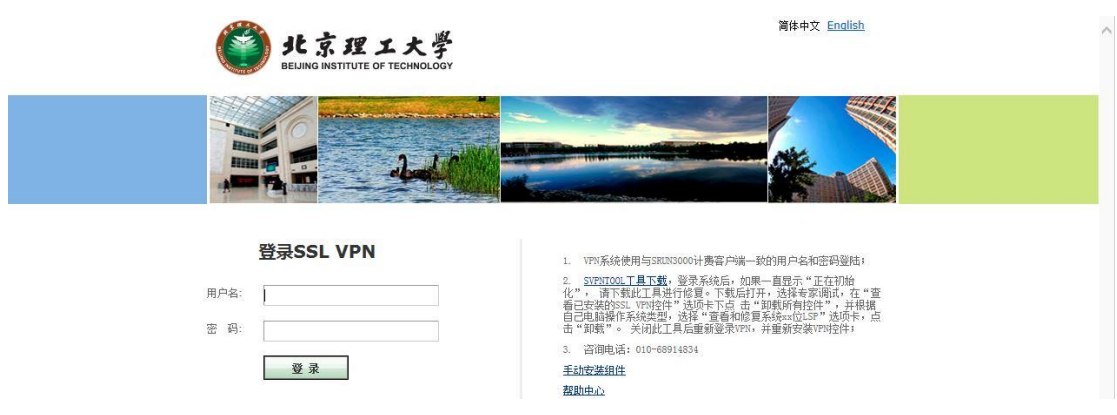

输入用户名和密码之后,会出现下图所示界面,请按照页面要求安装插件。

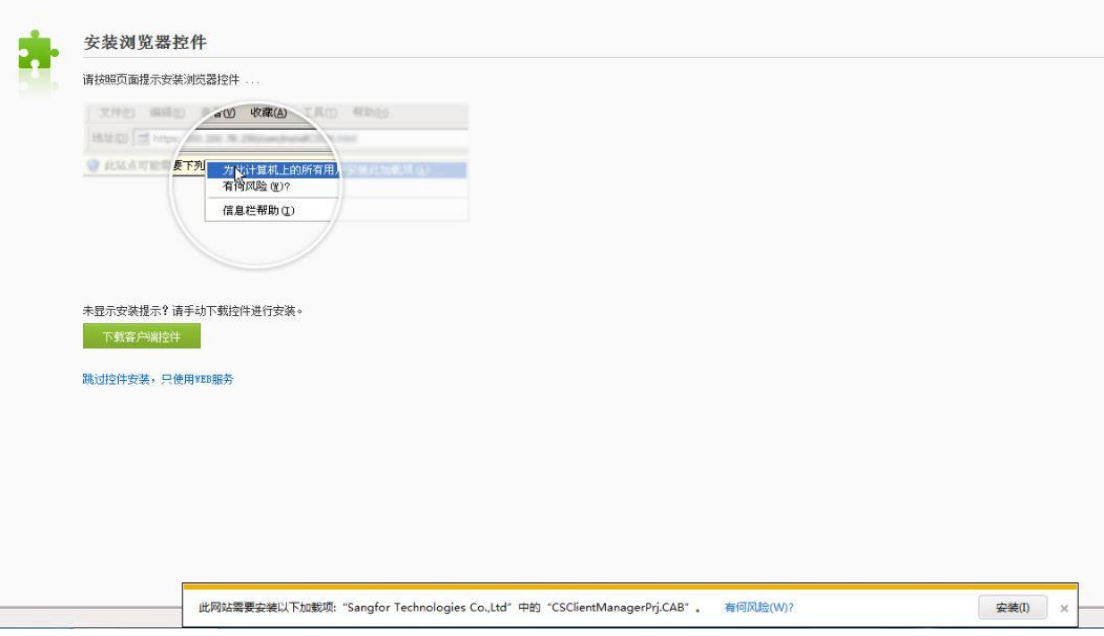

如果没有看到安装提示或安装失败,则可能是因为浏览器安全级别设置太高, 请调整浏览器的安全级别至"中"或"默认",或如下图修改浏览器安全设置, 允许下载和运行 Active X 控件和插件。

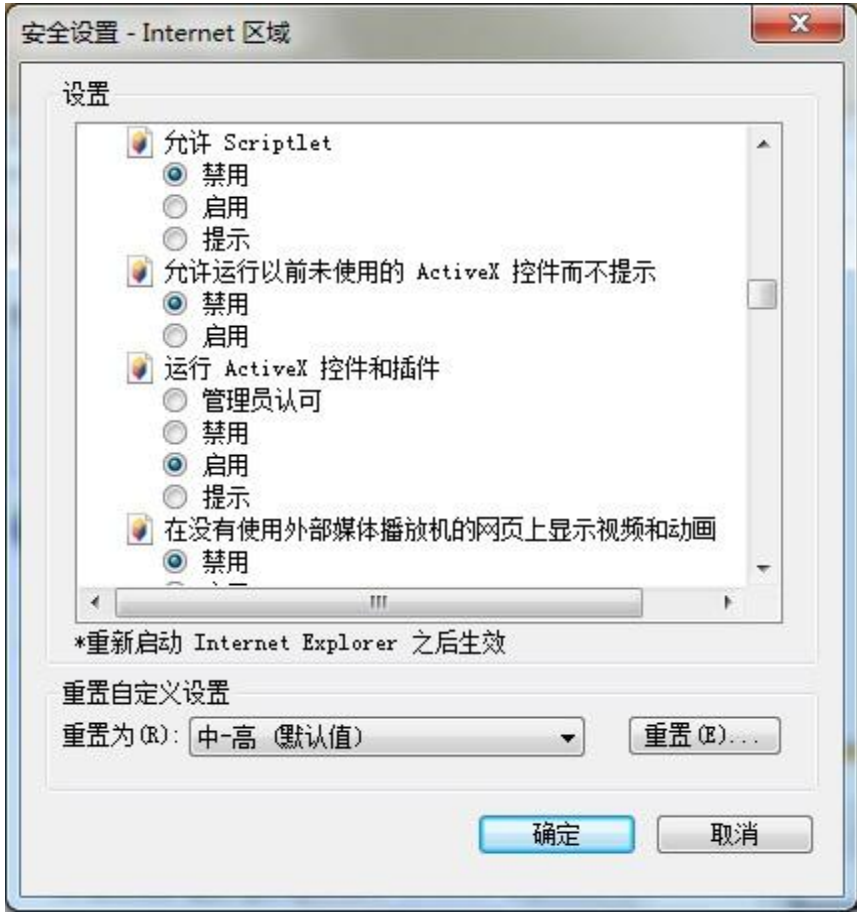

系统继续进行插件的安装和桌面系统的初始化过程,如果出现如下图所示的 安全告警,请点击"始终安装此驱动程序软件"选项,以完成安装。

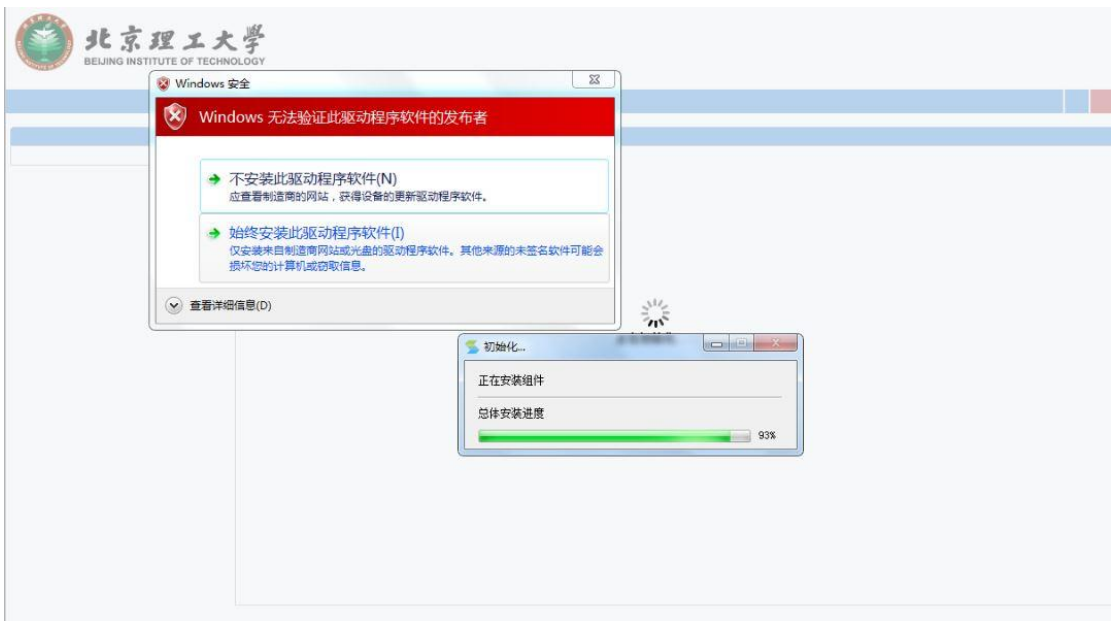

登陆成功之后,会出现如下图所示的 VPN 系统主页面,展示所有可访问的校 内网络资源。

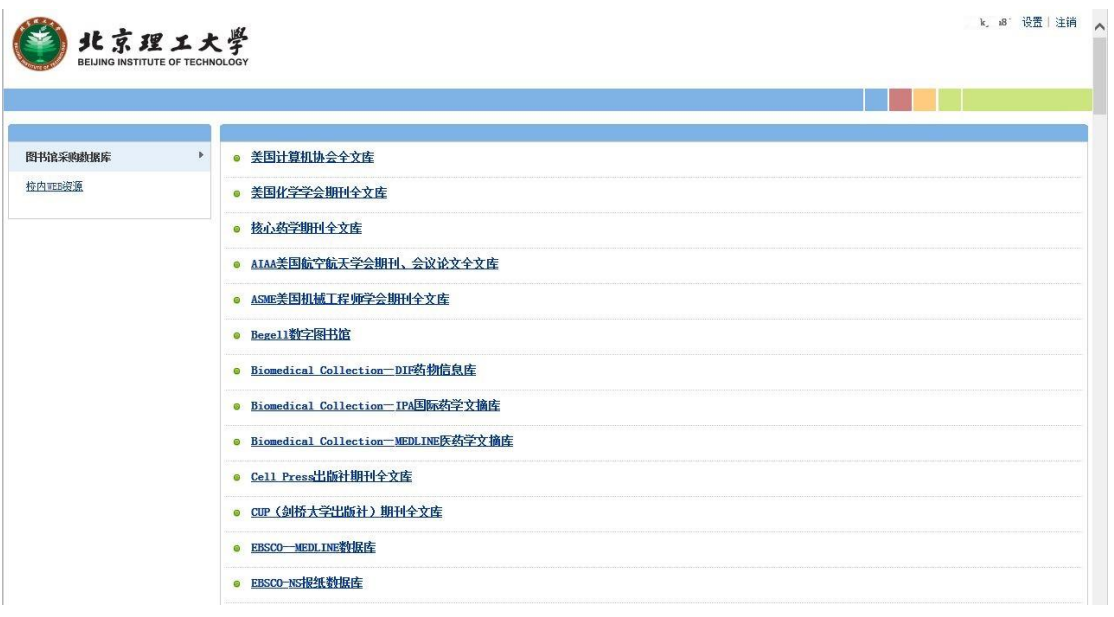

使用完成之后,点击页面右上角的"注销"退出登陆即可。VPN 系统的第一 次登陆主要完成本机必要的浏览器插件和虚拟网卡的安装,如下图所示的 sangforHTP、sangforVNC 两个程序,以及 Sangfor SSL VPN cs Support 虚拟网 卡,请不要卸载或者禁用相关的程序和虚拟网卡,以免影响 VPN 系统的正常使用。

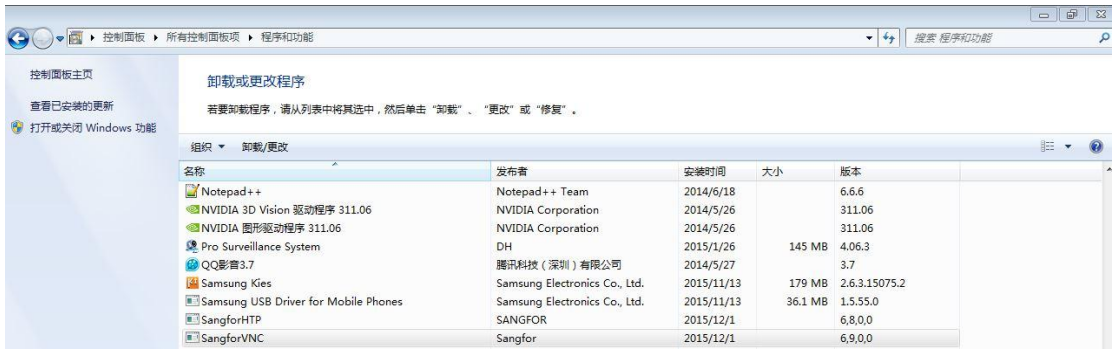

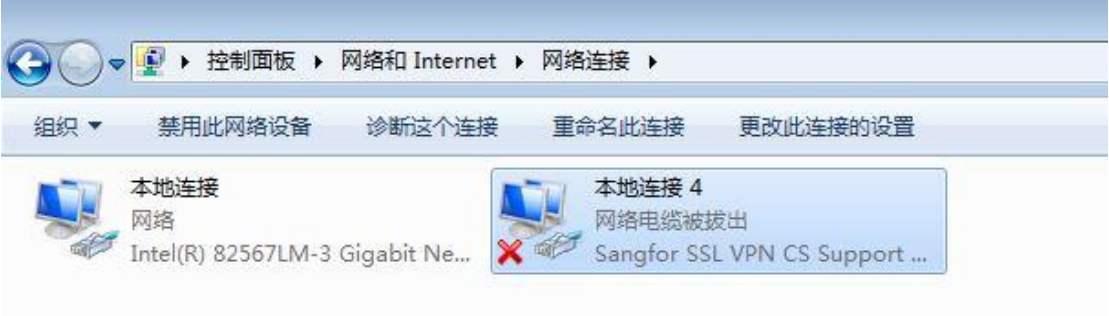

- 3. 移动端访问流程(IOS)
	- (1) 手机自带浏览器输入 VPN 地址 https://vpn.bit.edu.cn,输入用户名密码, 点击确定,登录 VPN;

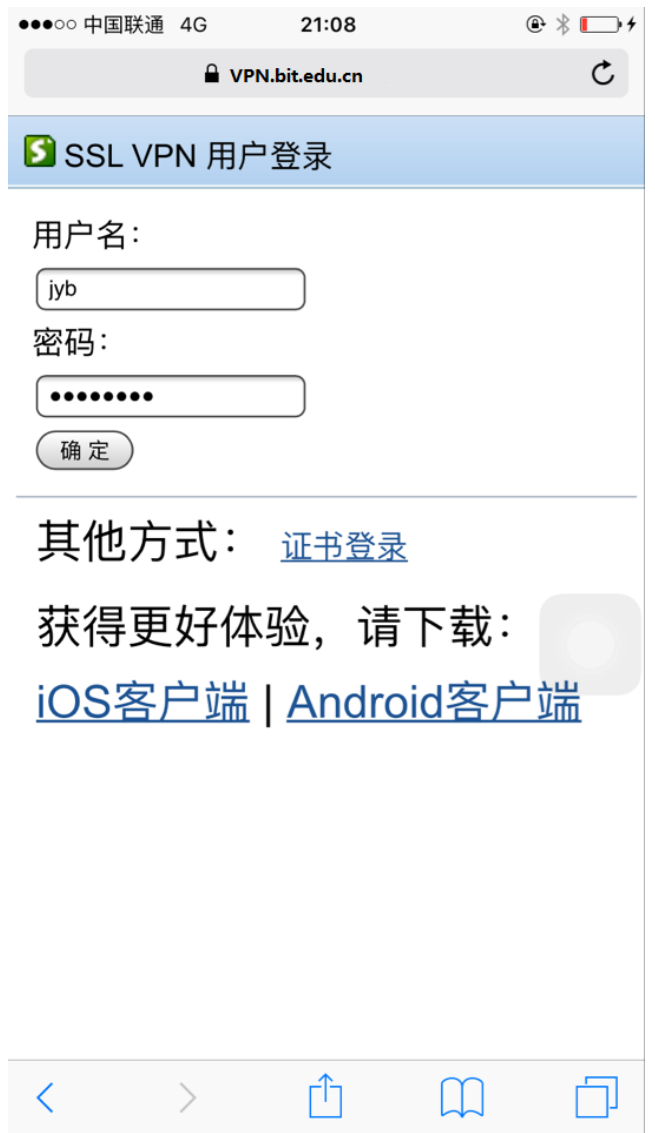

## (2) 登陆成功之后,点击【点击使用 PPTP 接入】;

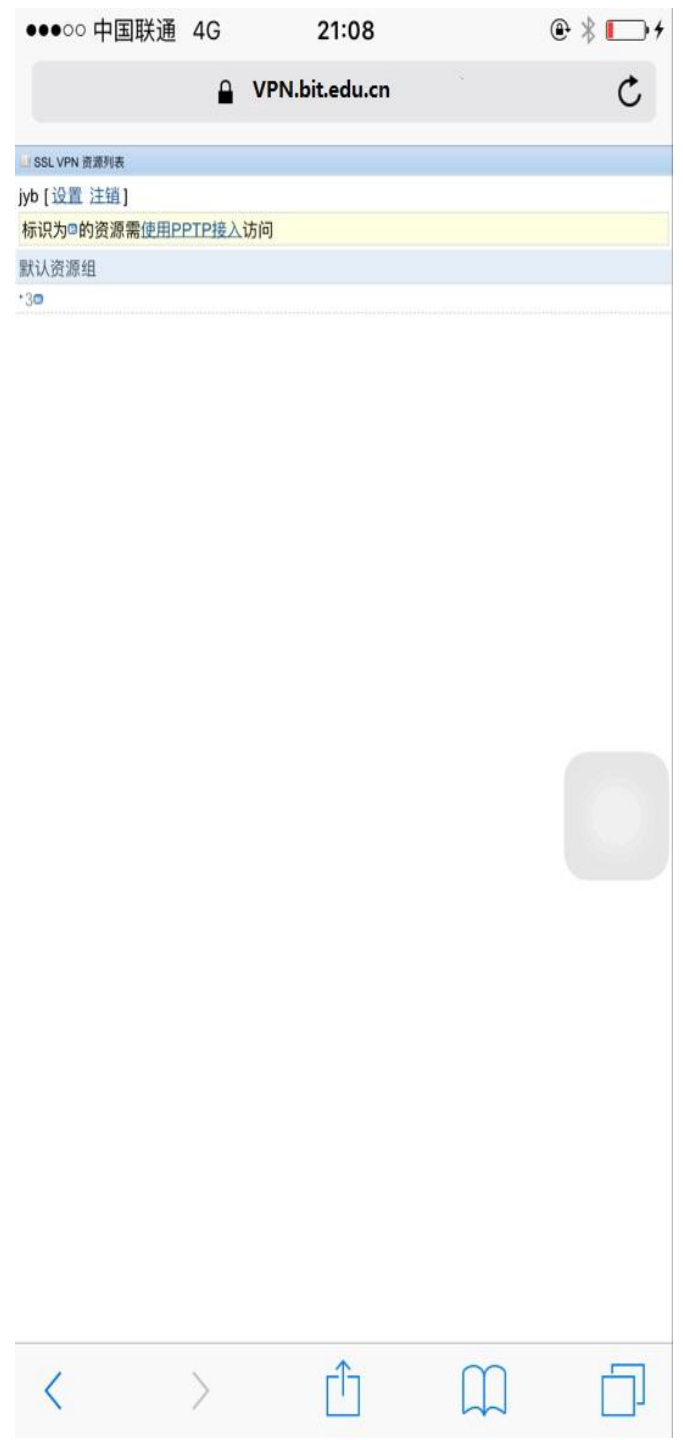

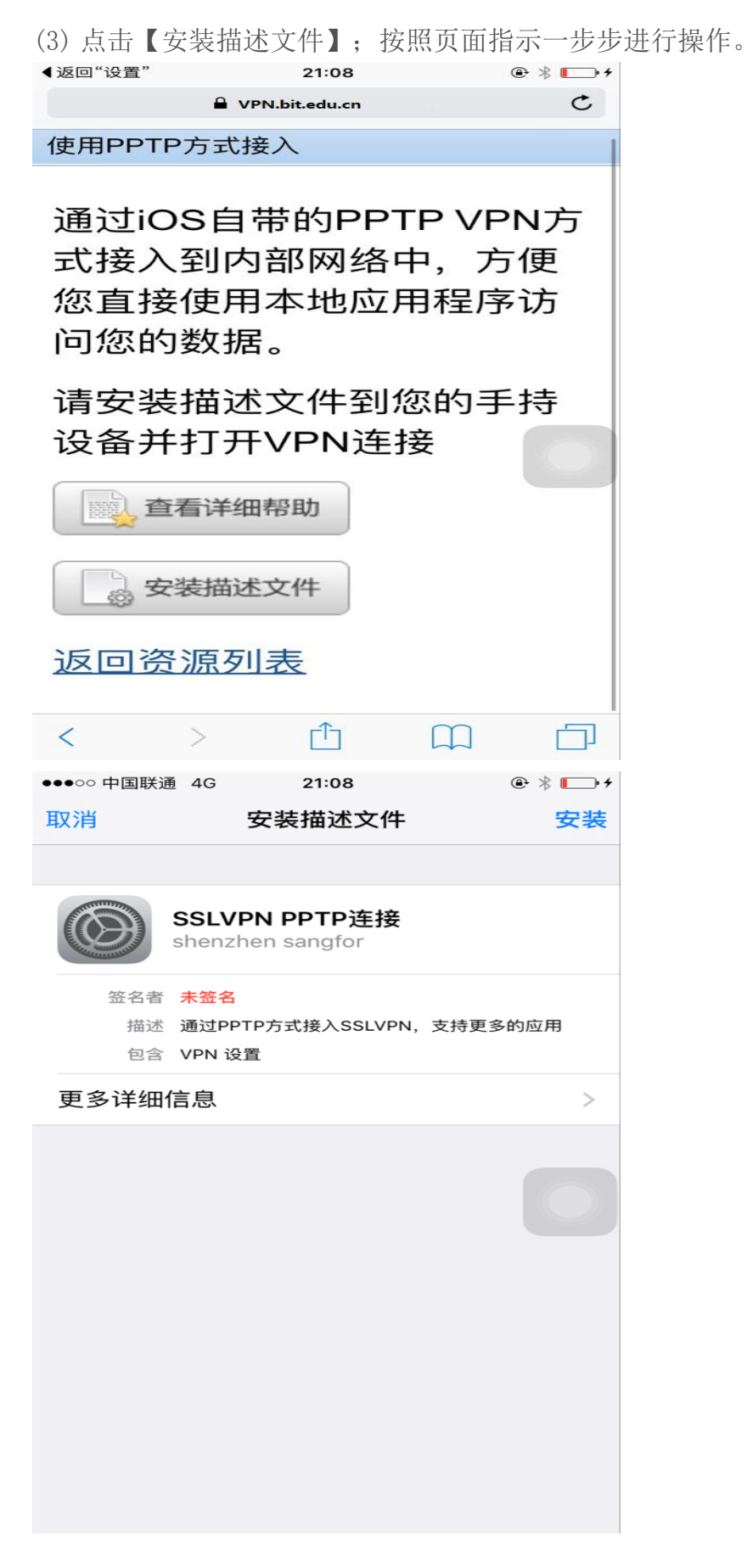

北京理工大大学网络服务中心 2015 年 12 月 14 日

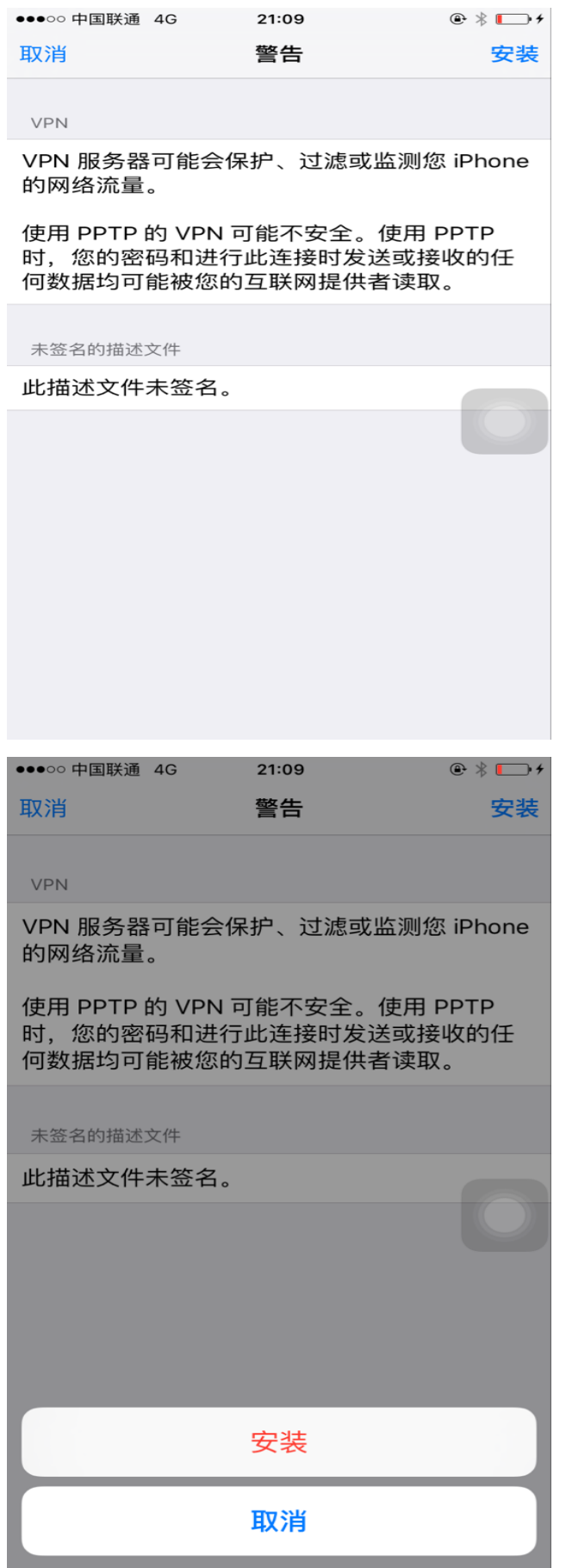

(4) 安装成功后,依次点击系统【设置】【VPN】,开启 VPN;

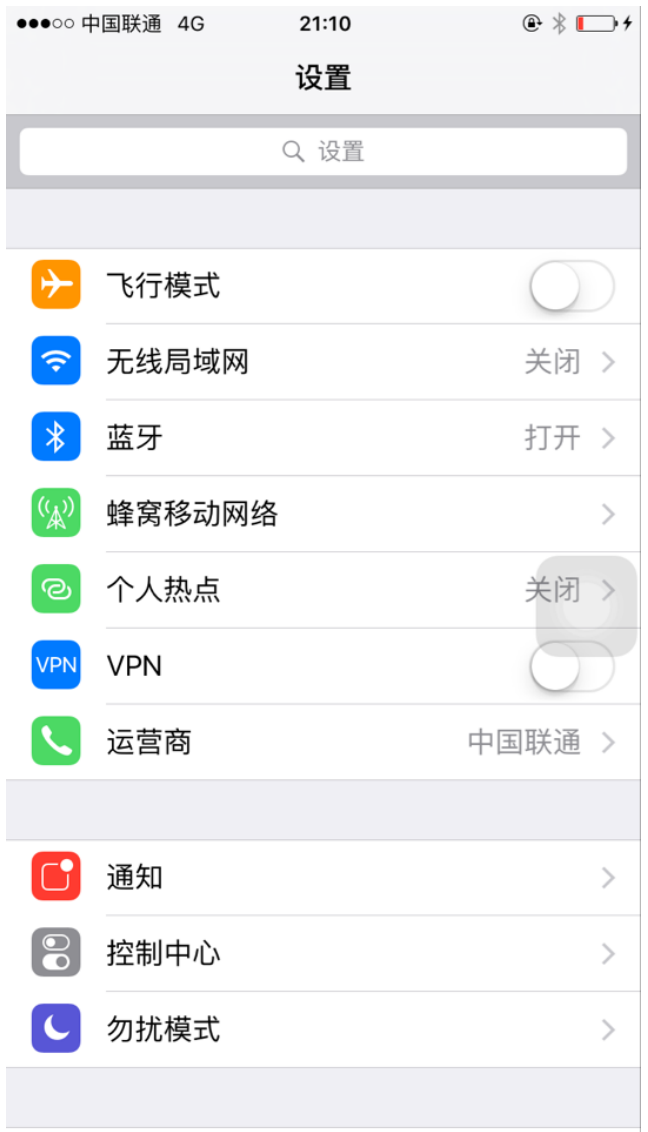

(5) 输入 VPN 密码;点击【好】;

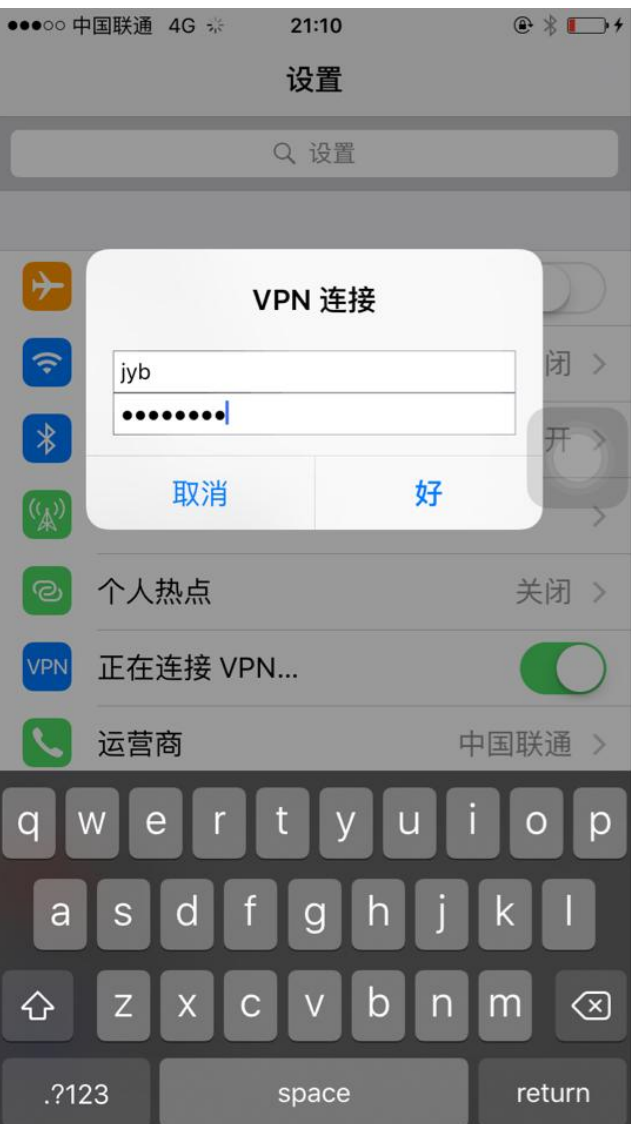

(6) 连接成功;

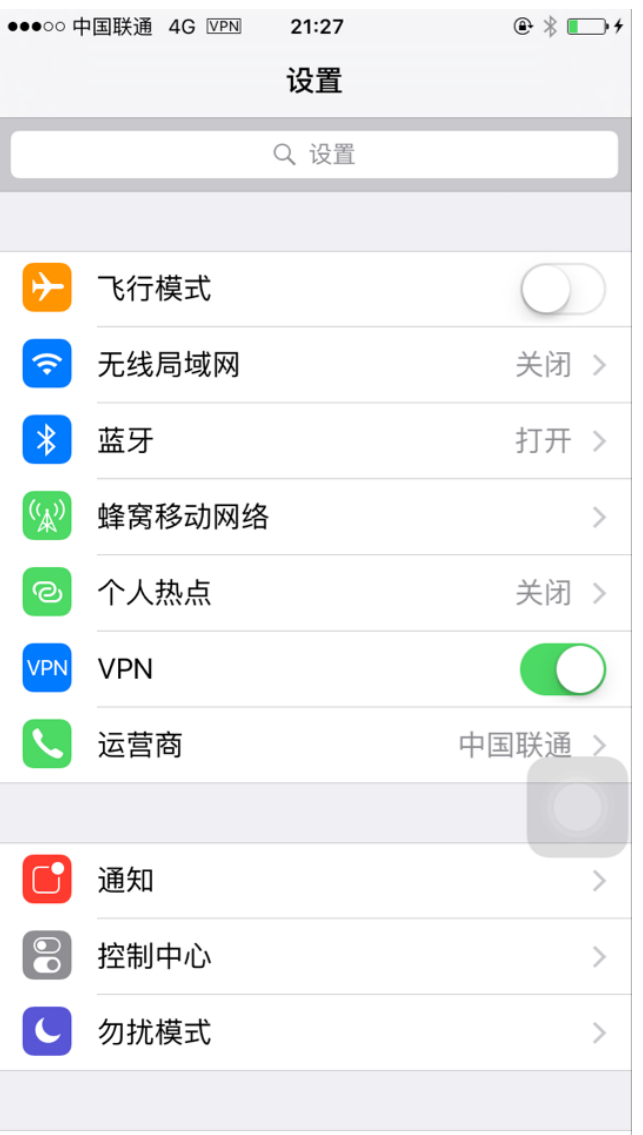

(7) 除了通过使用手机浏览器直接访问 VPN 之外,也可以下载客户端使用,在 APPStor 搜索【easyconnect】下载安装即可。